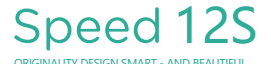

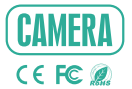

# QUICK GUIDE

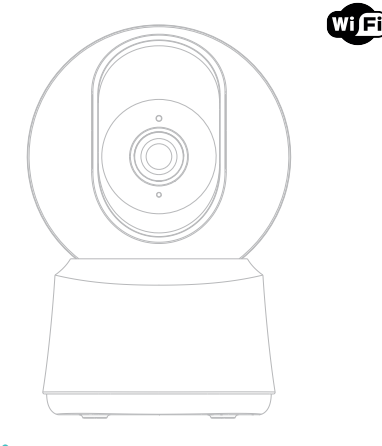

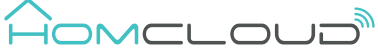

Please consult this checklist for all parts.

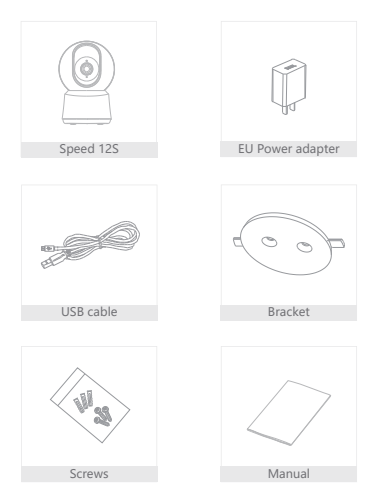

Status light ò Microphone Speaker SD card slot ResetMicor USB

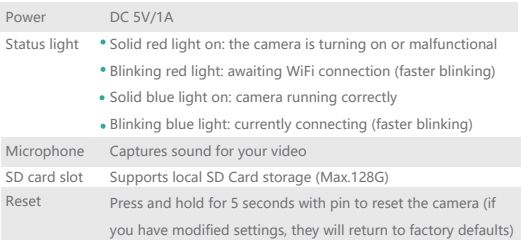

1 Use the included mounting bracket to fix the camera to a clean surface.

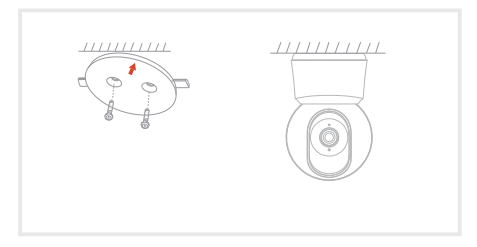

2 Or, install the camera on a flat surface.

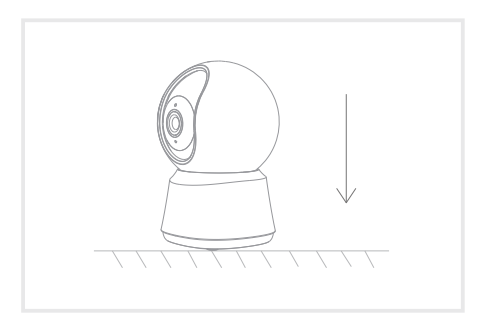

#### Download and Registration

Homcloud is available for both iOS and Android OS

a. Download Homcloud App from Store or Google Play or scan QR code

below.

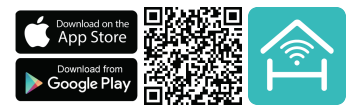

b. Enter the register/login interface and register with your country area code and phone number/email address.

c. Wait a few minutes for verification code (by email or text message) and

enter it where required along with a password (between 6 and 20 numbers

and letters).

#### Set up router

The router supports the 2.4GHz WiFi (doesn't support the 5GHz), and is connected to the WiFi network.Please set the parameters of the router before connecting the WiFi network, and record the SSID and password of your WiFi.

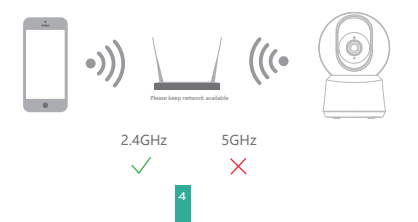

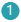

**D** Open the Smart Life App, click "Create family", and you can customize the Family name and related settings . (optional)

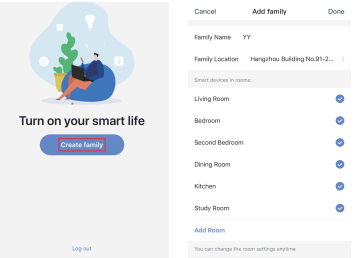

2 Click "Add Device" or "+", and then select "Speed 12S Security cam" or any other "Smart Camera" icons to add camera.

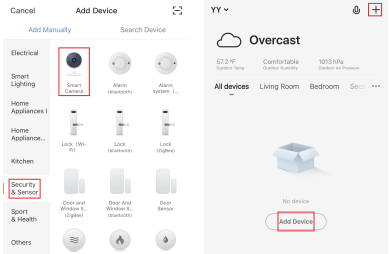

**3** Power on and reset camera until the status indicator is flashing quickly or a prompt tone is heard, and then click "Next". Then input your WiFi's passwords and click "Next".

Click " $\equiv$ " to change network.

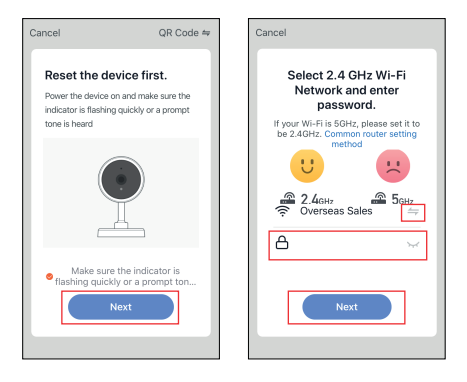

Note:

- 1) Camera only supports 2.4GHz WiFi network.
- 2) The number of bits in the ssid and passwords of the router

should not exceed 24 digits.

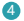

 $\Box$  In this interface, you should scan the QR code in your phone with the camera,when the camera comes out "dong dong dong". And you can complete the configuration about 30s.

#### Scan with the camera

When you tap CONTINUE, the mobile phone displays a QR code. Hold the camera 15 to 20 cm in front of the mobile phone for the can in none or the moone prior

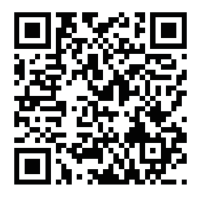

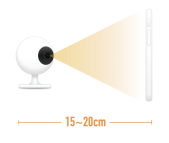

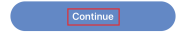

Heard nothing at all

**Heard the beep** 

5 When connecting, you should make sure your router, mobile, and camera are as close as possible. When camera added successffully, click " $\boxed{2}$ " you could also DIY the camera's name.

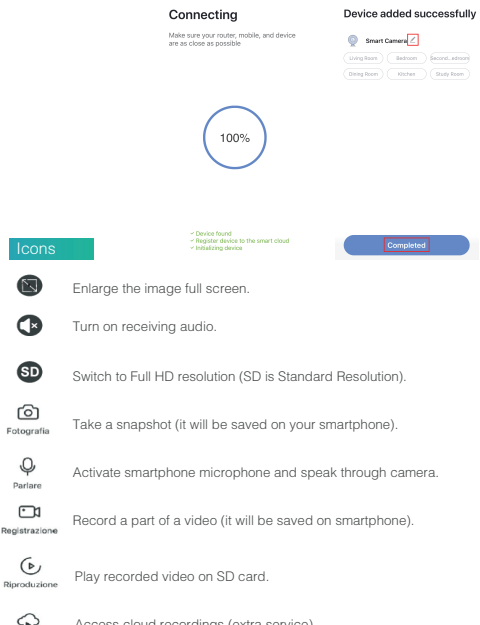

Cloud Storage

Access cloud recordings (extra service).

In "Smart Camera" interface, click "2", you can set the camera common functions.

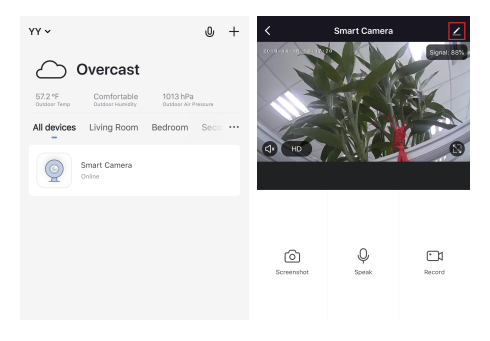

- Homcloud code: ME-WCS12S
- Model No: Speed 12S
- Power: DC 5V1A
- Resolution: 2Mp, 1920(H)\*1080(V)
- IR Distance: 10m
- Adjust angle: 355° horizontal, 60° vertical (via smartphone)
- Waterproof grade: IP20
- $-$  Working temp:  $-20^{\circ}$  C  $-50^{\circ}$  C
- View Angle: 105°
- Dimensions: 76x73x116mm
- Detection movement max distance:9m
- Lens: 3,6mmF2.0, 105°

- Wifi standard: 2.4G ~ 2.4835 GHz wifi (IEEE802.11b/g/n)
- Channel bandwidth: Support 20/40MHz
- Wifi security: WPA-PSK/WPA2-PSK
- Max transmission power : <20 dbm
- Communication protocol: HTTP,DHCP,DNS,RTSP,TCP/IP

#### Pan/Tilt

Rotate your camera by sliding on your smartphone, providing you with 360 degrees of vision.

### Video flip

Flip your video stream up or down for maximum flexibility.

### Motion detection

Built-in motion sensors detect movement, and the camera will send you push notifications and app alerts.

#### Record

Support 24H continuous recording with high capacity SD storage or Cloud storage.

#### Day & Night

Never miss a moment, even in complete darkness, with powerful night-vision technology.

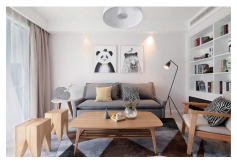

Daytime Night

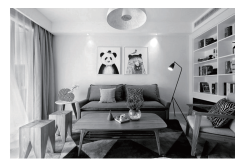

### Google Home Control

Note : You will need to have set up an google account prior to linking your Homcloud device.

- 1. Select "Menu" and then "Home Control".
- 2. In the 'Home Control' screen, select the + icon in the bottom right,
- 3. A list will appear showing actions and a search funtions to access more apps: from here. Choose the Smart Life app.

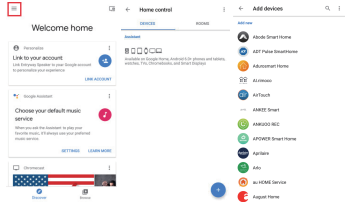

- 4. Log into your Homcloud account with your email address or mobile number.
- 5. Click Done, and then it will give you a list of commands available.
- 6. When successfully linked, you will see it on your "Home Control" screen at the bottom of the app screen. You can control your Homcloud devices through Google Home.

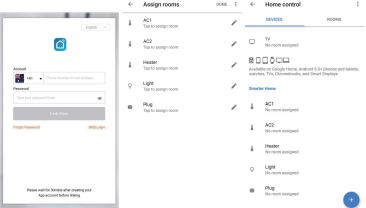

#### Chromecast Control

1. Tap "Home Control" in the side menu on the Google Home app's home page. then tap "+"

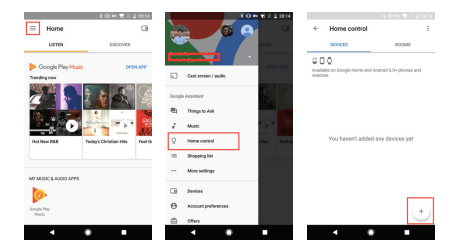

2. Find "Smart Life" in the list. In the new window, select your Homcloud account's region, type your Homcloud account and password, then tap 'Link Now'. After you assign rooms for devices, your devices will be listed in the Home Control page.

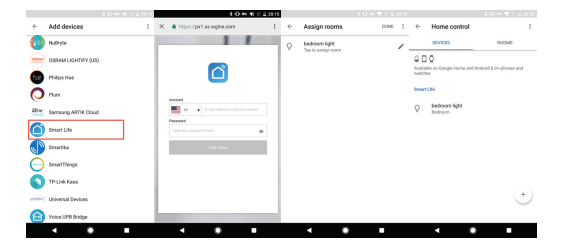

Now, you can display the live image of your smart camera through Google Chromecast.

#### Alexa Control

Note : You will need to have set up an Alexa account prior to linking your Homcloud device.

- 1. Select "Menu" and then "Skill".
- 2. Search for the app and enable it.

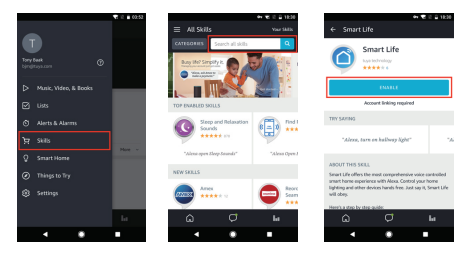

- 3. Log into your Homcloud account with your email address or mobile number.
- 4. Select "Discover Device" and the app will begin searching.
- 5. When successfully linked, you will see a list of connected Homcloud devices. You can now control your Homcloud devices through Alexa with your voice.

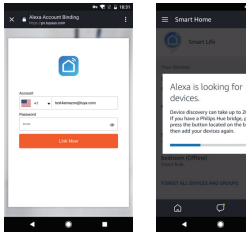

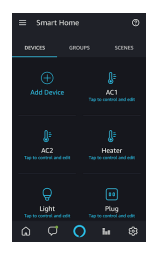

)<br>dease<br>ridire and

## FAQ

- Q: The device cannot be previewed properly?
- A: Check whether the network is normal, you can place the camera close to the router, and if not, it is recommended to reset the device and add it again.
- Q: Why is it still in the list of devices after reseting?
- A: The reset device only resets the network configuration of the camera, but cannot change the configuration on the App, remove the camera, and must be deleted by the App.
- Q: How to cut the camera network to another router?
- A: First remove and reset the device on the App and then configure the device again by the App.
- Q: Why doesn't the device identify the SD card?
- A: It is recommended to plug in SD card after power cut. Confirm whether the SD card is normally available and the format is FAT32. And the TF card can't be identified when the internet environment is not good.
- Q: Why I can't get the notifications with my cell phone App?
- A: Please confirm that the App has been running on the phone, and the relevant reminder function has been opened;Message notification and authority confirmation in the mobile phone system have been opened.

## DECLARATION OF CONFORMITY

Hereby, Life365 Italy S.p.A. declares that this wireless device complies with the essential requirements and other provisions correl of Directive 2014/53 / EU of the European Parliament and of the Advice. The declaration can be consulted on the website www.homcloud.com/doc.

"Homcloud" is a registered trademark of Life365 Italy S.p.A.

Imported by: Life365 Italy S.p.A. - European General Agency Viale Roma 49/a, 47122 Forli, Italy - Made in China

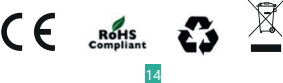